# **CHAPTER 16**

# **RECORDER WORKSHOP**

InFocus

The *Macro Recorder* can be used to create macros to automate your work, or to make a worksheet more user-friendly for colleagues.

Complex calculations can be recorded by an experienced Excel operator and then linked to objects on the worksheet to make them available to anyone.

### In this session you will:

- √ learn how to prepare data for an application
- ✓ learn how to record a summation macro
- ✓ learn how to record consolidations
- ✓ learn how to record macros for specific divisions
- √ learn how to test macros
- ✓ learn how to create objects to run macros
- √ learn how to assign a macro to an object.

# PREPARING DATA FOR AN APPLICATION

A series of macros can be put together in a workbook to perform related functions. This type of workbook is called an *application*. Before you start creating macros for an application, you need

to check that the data is suitable. For our example, a consolidation of the budget figures for four divisions, we need to ensure that the layout of each source worksheet is identical.

### Try This Yourself:

Before starting this exercise you MUST ensure that Excel has started...

- Click on the *File* tab of the *Ribbon* and select **Open**, then locate and double-click on *Expenses East.xlsx* to open the workbook
- Repeat step 1 for the following workbooks:

Expenses North.xlsx
Expenses South.xlsx
Expenses West.xlsx

3 Spend a few moments examining the workbooks

Notice that the layout for each of the workbooks is the same – column and row headings are the same, totals exist in the same cells in each workbook, and the format applied to each total cell is the same...

Leave the four **Expenses** workbooks open for the next exercise

| 1  | А              | В         | С      | D      | Е             |  |
|----|----------------|-----------|--------|--------|---------------|--|
| 1  | Eastern Divisi | <u>on</u> |        |        |               |  |
| 2  |                |           |        |        |               |  |
| 3  |                | Jan       | Feb    | Mar    | First Quarter |  |
| 4  |                |           |        |        |               |  |
| 5  | Administration | 12,766    | 12,776 | 11,988 | 37,530        |  |
| 6  | Sales          | 23,116    | 23,666 | 23,765 | 70,547        |  |
| 7  | Production     | 12,899    | 12,344 | 12,634 | 37,877        |  |
| 8  | Despatch       | 1,876     | 1,977  | 2,554  | 6,407         |  |
| 9  |                |           |        |        |               |  |
| 10 | Total          | 50,657    | 50,763 | 50,941 | 152,361       |  |
| 11 |                |           |        |        |               |  |

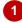

| 1  | Α                    | В      | С      | D      | Е             |  |
|----|----------------------|--------|--------|--------|---------------|--|
| 1  | <b>Western Divis</b> |        |        |        |               |  |
| 2  |                      |        |        |        |               |  |
| 3  |                      | Jan    | Feb    | Mar    | First Quarter |  |
| 4  |                      |        |        |        |               |  |
| 5  | Administration       | 5,332  | 5,288  | 5,776  | 16,396        |  |
| 6  | Sales                | 12,876 | 12,399 | 12,000 | 37,275        |  |
| 7  | Production           | 9,334  | 9,435  | 9,166  | 27,935        |  |
| 8  | Despatch             | 199    | 266    | 178    | 643           |  |
| 9  |                      |        |        |        |               |  |
| 10 | Total                | 27,741 | 27,388 | 27,120 | 82,249        |  |
| 11 |                      |        |        |        |               |  |

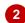

### For Your Reference...

To prepare data for an application:

- 1. Review the workbooks to be included, to be familiar with the data
- 2. If preparing for a consolidation, check that the layout of each source workbook is identical

### Handy to Know...

 A data consolidation combines the figures from different worksheets/workbooks into a summary. For this reason we need the layout of each source workbook to be identical. We can write macros to consolidate the data in different ways such as a total, an average, or maximum and minimum figures.

8

# **RECORDING A SUMMATION MACRO**

Any options available on Excel's *Ribbon* can be turned into macros to avoid the need for repetition. In this example, we will record a macro that uses the *Consolidate* option on the *Data* tab

of the Ribbon, to reference the figures in four worksheets and present the total in a fifth worksheet. By recording these steps, we can recreate the figures instantly in future.

# Try This Yourself: Before starting this exercise you MUST open the file E846 Recorder Workshop\_1.xlsm... On the Developer tab of the Ribbon, click on Record Macro in the Code group Complete the macro details as shown, then click on [OK] Click on B5, then click on the Data tab of the Ribbon and click on Consolidate to display the Consolidate dialog box

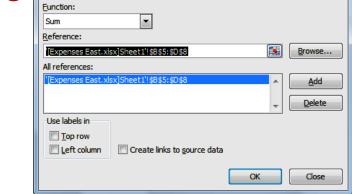

Expenses East.xlsxSelect range B5:D8, then click on [Add]

Click on the *View* tab of the *Ribbon*, click on *Switch* 

Windows and click on

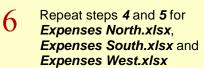

- 7 Click on [OK] to consolidate the figures
- Click on *A1*, type **Sum of All Divisions** then press Enter and click on *Stop Recording*

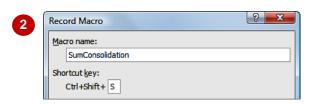

Consolidate

5

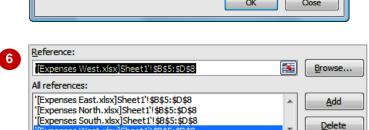

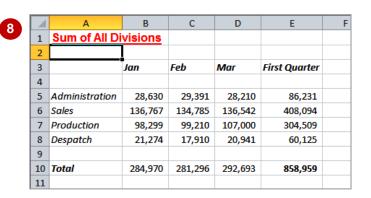

### For Your Reference...

To record a summation macro:

- 1. Click on Record Macro
- 2. Click on the first cell of the target range and perform the consolidation steps
- 3. Click on Stop Recording

### Handy to Know...

 Rather than having to type the cell references in the *Consolidate* dialog box, you can click on *Collapse Dialog* to give you access to the worksheet, enabling you to select the appropriate range with the mouse.

# **RECORDING CONSOLIDATIONS**

Once a *consolidation* has been recorded, it can be reused to consolidate the figures in different ways. Some of the other options for summarising the data are to show average, maximum, minimum, count, product (multiplied) and standard deviation. For our case study in this workshop we will build additional macros that perform the first three of these functions on the same set of data.

# Try This Yourself: Continue using the previous file with this exercise, or open the file E846 Recorder Workshop\_2.xlsm... Click on **Record Macro** and complete the *Record* Macro dialog box as shown, then click on [OK] Click on B5, then click on the Data tab of the Ribbon and click on **Consolidate** to display the Consolidate dialog box Click on the drop arrow ro Function and select Average As the References are already in place from the previous macro, we can simply accept the rest of the settings... Click on [OK], then click on A1, type Average of All Divisions and press Enter

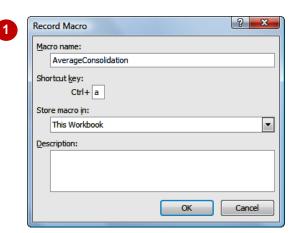

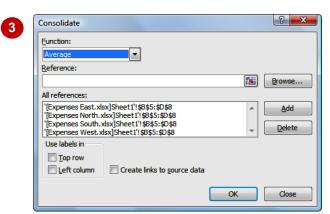

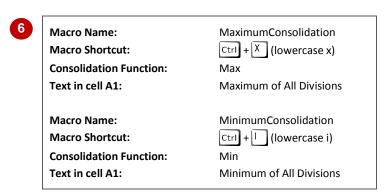

### For Your Reference...

To apply different consolidation functions:

Click on Stop Recording

Repeat steps 1 to 5 for the other macros, as shown in the

- 1. Click where you want the data to appear
- 2. On the *Data* tab, click on *Consolidate*
- 3. Click on the drop arrow **r** for *Function* and select the function required
- 4. Click on [OK]

### Handy to Know...

 After performing a consolidation, you have no way of knowing how the figures have been combined without referring to the *Consolidate* dialog box. By placing a heading in *A1* we ensure that at any time we know which function was the most recently applied.

# RECORDING DIVISIONAL MACROS

We have used the data consolidation process to combine the data from four source workbooks. If you wanted to examine these individually, you would need to open them one by one. Alternatively, you can write macros that transfer the **data from one division only** into the consolidated worksheet. Add a heading at the same time and you've created one viewing point for all workbooks.

# Try This Yourself: Continue using the previous file with this exercise, or open the file E846 Recorder Workshop\_3.xlsm... Click on Record Macro and complete the Record Macro dialog box as shown, then click on [OK] Click on B5, then click on the Data tab of the Ribbon and click on Consolidate Click on the drop arrow ro Function and click on Sum Click on the entry below Expenses East.xlsx in All references and click on [Delete], then repeat until only this reference is left Click on [OK] then click on A1, type Eastern Division Only and press Enter Click on **Stop Recording** Repeat steps 1 to 6 for the macros as shown in the table to change the reference at step 5, click on it in All references, modify it in the Reference field and click on [Add]. Click on the previous

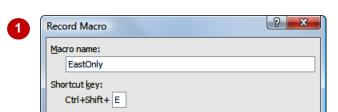

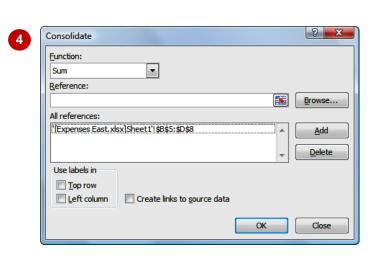

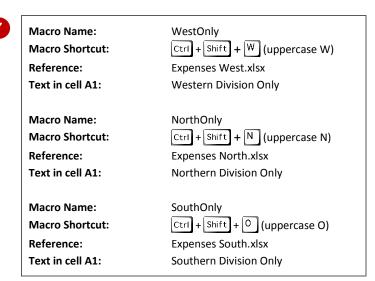

### For Your Reference...

to remove it

To display a single workbook using consolidate:

reference and click on [Delete]

- 1. Click where you want the data to appear
- 2. On the *Data* tab, click on *Consolidate*
- 3. Ensure that **Sum** is selected in **Function**
- 4. Remove all references except the one you require, then click on **[OK]**

### Handy to Know...

You can also consolidate data by category.
 This uses the labels to the left or above the values to determine the category. In this situation, you can have a list of labels that varies, such as expense categories. Values with identical labels are consolidated and the others are reported individually.

# **TESTING MACROS**

We have developed eight macros for our case study. Four of them provide a summary of the data as a total, average, maximum or minimum. The other four macros display the source data, enabling you to drill down a level and review the original data, should you want to examine it more thoroughly. It is important to **test each macro** before you pass the workbook on to other users.

## Try This Yourself:

| file with this exercise, or ope<br>the file E846 Recorder<br>Workshop_4.xlsm |
|------------------------------------------------------------------------------|
|------------------------------------------------------------------------------|

- Press Ctrl + Shift + S to see the **Sum** consolidation
- Press Ctrl + A to see the Average consolidation
- Press Ctrl + 1 to see the Minimum consolidation
- 4 Press Ctrl + X to see the **Maximum** consolidation
- Press Ctrl + Shift + E to see the **Eastern Division** data
- 6 Press Ctrl + Shift + W to see the **Western Division** data
- Press Ctrl + Shift + N to see the **Northern Division** data
- Press Ctrl + Shift + O to see the **Southern Division** data

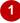

|    | Α                    | В       | С       | D       | Е             |  |
|----|----------------------|---------|---------|---------|---------------|--|
| 1  | Sum of All Divisions |         |         |         |               |  |
| 2  |                      |         |         |         |               |  |
| 3  |                      | Jan     | Feb     | Mar     | First Quarter |  |
| 4  |                      |         |         |         |               |  |
| 5  | Administration       | 28,630  | 29,391  | 28,210  | 86,231        |  |
| 6  | Sales                | 136,767 | 134,785 | 136,542 | 408,094       |  |
| 7  | Production           | 98,299  | 99,210  | 107,000 | 304,509       |  |
| 8  | Despatch             | 21,274  | 17,910  | 20,941  | 60,125        |  |
| 9  |                      |         |         |         |               |  |
| 10 | Total                | 284,970 | 281,296 | 292,693 | 858,959       |  |
| 11 |                      |         |         |         |               |  |

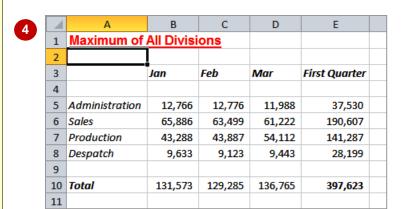

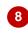

|    | Α              | В        | С      | D      | E             |
|----|----------------|----------|--------|--------|---------------|
| 1  | Southern Div   | ision Or |        |        |               |
| 2  |                | ]        |        |        |               |
| 3  |                | Jan      | Feb    | Mar    | First Quarter |
| 4  |                |          |        |        |               |
| 5  | Administration | 8,221    | 8,332  | 7,334  | 23,887        |
| 6  | Sales          | 34,889   | 35,221 | 39,555 | 109,665       |
| 7  | Production     | 32,778   | 33,544 | 31,088 | 97,410        |
| 8  | Despatch       | 9,566    | 9,123  | 9,443  | 28,132        |
| 9  |                |          |        |        |               |
| 10 | Total          | 85,454   | 86,220 | 87,420 | 259,094       |
| 11 |                |          |        |        |               |

### For Your Reference...

To **test** a **macro**:

- Press the corresponding shortcut key OR
- 1. Click on *Macros* on the *Developer* tab
- 2. Select the macro
- 3. Click on [Run]

### Handy to Know...

 Ideally, you should manually calculate a sample of the figures to ensure that the consolidations are working correctly. Open each workbook and compare the figures. You'd be surprised at the proportion of spreadsheets that have errors – automated and all!

# **CREATING OBJECTS TO RUN MACROS**

3

Macros make using workbooks easier – as long as you know that they exist! You could show someone how to use the shortcut keys or ribbon to run macros, but a more user-friendly approach

is to *create an object* and link the macro to that object. An object can be anything that you can place on a workbook, such as a drawn circle, a box, a line or even an inserted picture.

### **Try This Yourself:**

Continue using the previous file with this exercise, or open the file E846 Recorder
Workshop\_5.xlsm...

- Click on the *Insert* tab then click on *Shapes* in the *Illustrations* group to display the autoshapes menu
- Click on the **Bevel** shape in **Basic Shapes** to select it the mouse pointer changes to a cross-hair
- 3 Starting at the top left of cell *G2*, use the mouse to draw a bevelled rectangle, then type **Sum Divisions**
- Repeat steps 2 & 3 to create the objects shown in the table

The Bevel tool now appears on the Drawing Tools > Format tab...

- Hold down shift and click on each object to select them
- 6 Click on the **Drawing Tools:**Format tab, then click on *Align*and select **Align Left**
- On the **Drawing Tools: Format** tab, click on **Align** and select **Distribute Vertically**
- Press Esc to deselect the objects

| D      | E             | F | G        | Н     | T | J |
|--------|---------------|---|----------|-------|---|---|
|        |               |   |          |       |   |   |
|        |               |   | Sum Divi | sions |   |   |
| Mar    | First Quarter |   |          |       |   |   |
|        |               |   |          |       |   |   |
| 7,334  | 23,887        |   |          |       |   |   |
| 39,555 | 109,665       |   |          |       |   |   |
| 31,088 | 97,410        |   |          |       |   |   |
| 9,443  | 28,132        |   |          |       |   |   |
|        |               |   |          |       |   |   |
| 87,420 | 259,094       |   |          |       |   |   |

| 4 | Cell G4:  | Average Divisions |
|---|-----------|-------------------|
|   | Cell G6:  | Minimum Expenses  |
|   | Cell G8:  | Maximum Expenses  |
|   | Cell G10: | Eastern Division  |
|   | Cell G12: | Western Division  |
|   | Cell G14: | Northern Division |
|   | Cell G16: | Southern Division |
|   |           |                   |

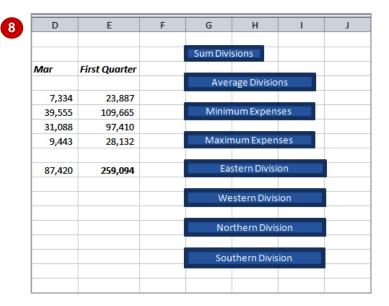

### For Your Reference...

To *create* an *object*:

- 1. Click on the *Insert* tab, then click on *Shapes*
- 2. Select a shape from the menu
- 3. Draw a shape on the worksheet
- 4. Type a name in the shape

### Handy to Know...

- Click on **Shape Fill** to change the fill colour of a shape.
- Click on **Shape Outline** to change the outline of a shape.

# **ASSIGNING A MACRO TO AN OBJECT**

Once you have created your macros and the objects that you want to link them to, all you need to do is assign the macros to the objects. This is done via a shortcut menu. When you **assign a** 

**macro to an object**, the object becomes 'live'. You'll notice that the mouse pointer will change to a hand as you hover over the object. This is to clearly indicate that clicking the object will start an action.

### Try This Yourself:

- Continue using the previous file with this exercise, or open the file E846 Recorder Workshop\_6.xlsm...
- Click on the **Sum Divisions** shape to select it
- Right-click on the shape to display the shortcut menu and select **Assign Macro**

The Assign Macro dialog box will be displayed...

- Click on **SumConsolidation** and click on **[OK]**
- Press Esc to deselect the shape then hover over the **Sum Divisions** shape to display the mouse pointer
- 5 Click on the shape to run the macro
- Repeat steps 1 to 5 to assign the macros as shown in the table
- 7 Test each of the macro objects

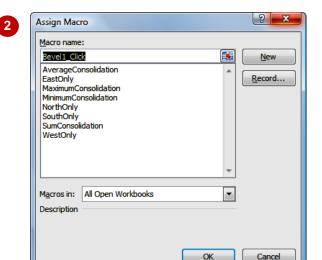

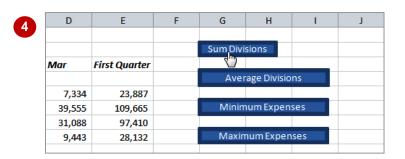

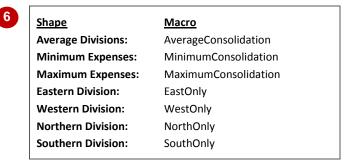

### For Your Reference...

To assign a macro to an object.

- 1. Click on the object to select it
- Right-click on the object and select **Assign Macro**
- 3. Click on the macro name
- 4. Click on [OK]

### Handy to Know...

You can also assign macros to the Quick
 Access Toolbar. Click on the drop arrow
 for the QAT and select More Commands.
 Click on the drop arrow for Choose
 commands from and select Macros. Click
 on the macro and click on [Add].